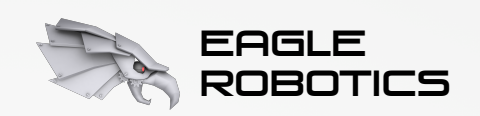

*2020 Georgia FIRST Tech Challenge Kickoff*

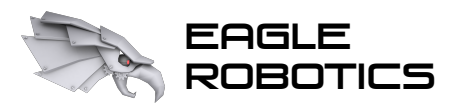

ELLENGER AND THE Introduction to FTC Blocks Programming

### Introduction

### **Who is this presentation for?**

- Anyone, new or returning to FTC who wants to get started programming on a team that uses Blocks
- New teams desiring to start programming a robot quickly

### **Who is this presentation NOT for?**

• Returning Blocks programmers or Java experts

### **What will be in this presentation?**

- Discussing the reasons for using Blocks
- Learning how to set up Blocks and program in it
- Working through creating basic example OpModes
- Tips and tricks from Eagle Robotics

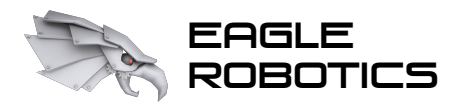

## About Blocks

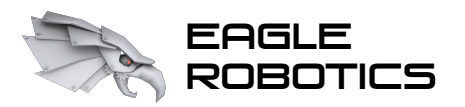

## What is Blocks?

### **There are three recommended programming interfaces for FTC:**

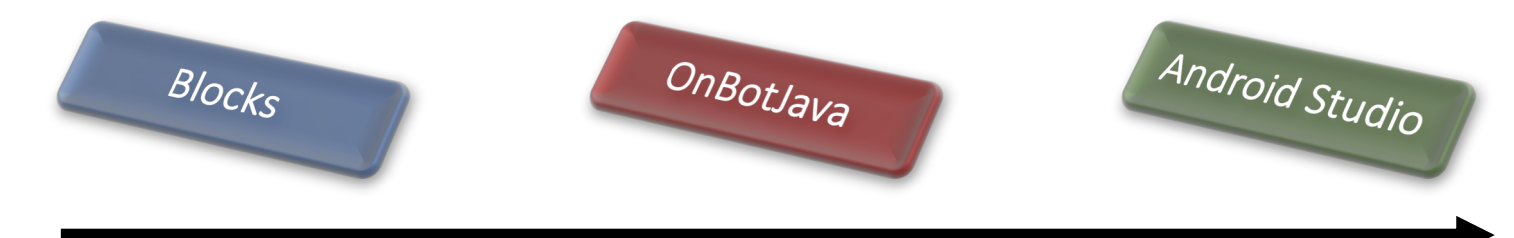

Learning curve increases

Setup time increases

Complexity increases

### **Blocks is the easiest way to get started with programming in FTC!**

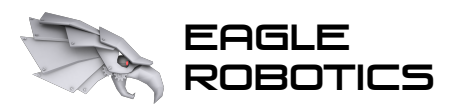

## What is Blocks?

A version of the Google Blockly language, packaged into the FTC Robot Controller software (originally added during the 2017-18 season)

### **Why use Blocks?**

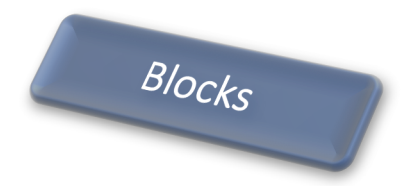

Very minimal learning curve Minimal setup needed to program Only a web browser is needed

### **Other considerations to be aware of:**

- Teams must be connected directly to the robot controller to make code changes
- Harder to share code across multiple programs

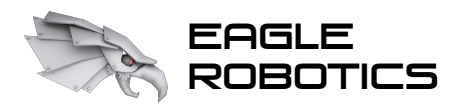

## Options for Control Hardware

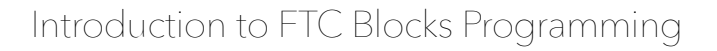

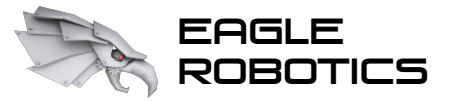

### Control Hardware: Robot Controllers

The Expansion Hub is only an interface for connecting to robot hardware – it does NOT run any code!

Robot code runs on an Android-based robot controller device, which can be connected to an Expansion Hub.

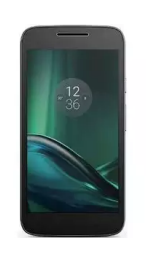

Continuing from previous seasons, a FIRST-allowed Android phone can be used as a controller. This connects to an Expansion Hub.

(Up to two Expansion Hubs can be used on a robot with an Android phone)

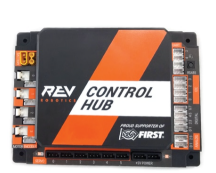

New this season is the REV Robotics Control Hub, which is an Expansion Hub WITH a built-in Android controller.

(Only one Expansion Hub can be used with the Control Hub, since the Control Hub already contains the ports of an Expansion Hub)

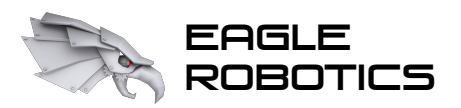

## Control Hardware: Robot Controllers

A summary of robot control options:

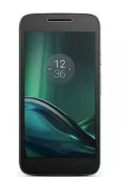

Android phone Expansion Hub robot controller

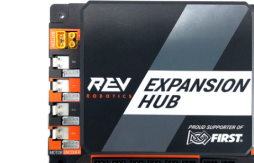

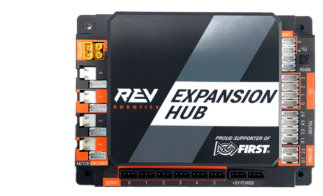

Expansion Hub (optional)

OR

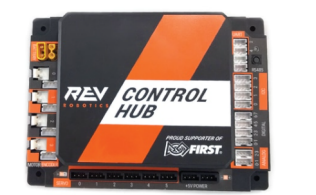

Control Hub

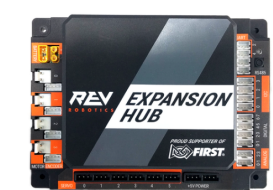

Expansion Hub (optional)

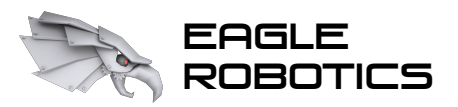

## Control Hardware: Robot Controllers

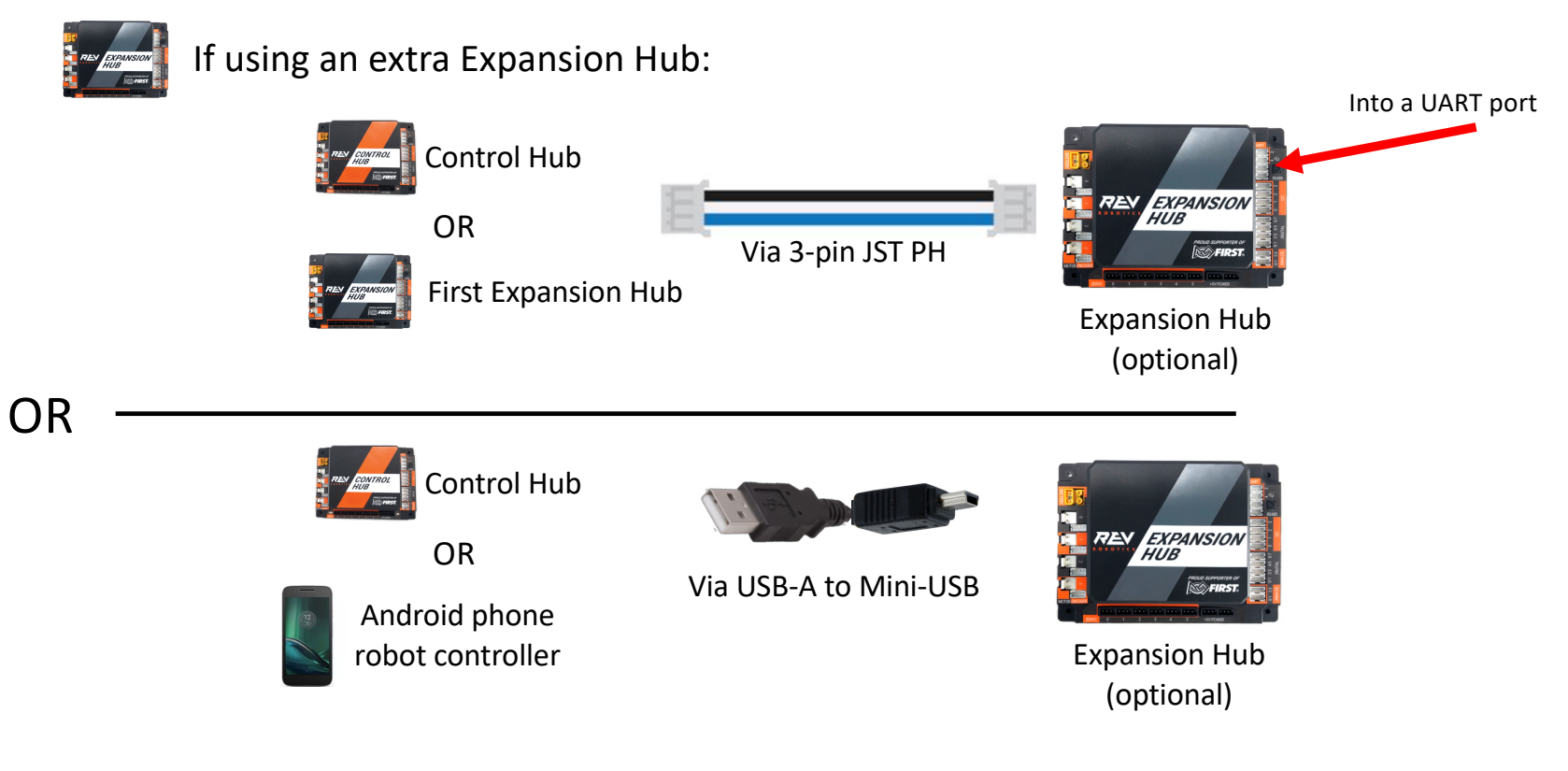

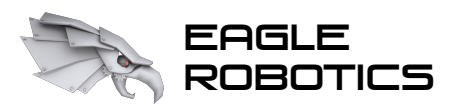

## Control Software

Two devices are core to the robot control/communication system:

### Robot controller and Driver station

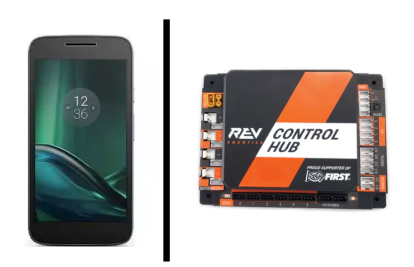

- Stores and processes team robot code
- Is a Control Hub or Android phone (connected to an Expansion Hub)
- Must receive start/stop instructions for the driver station to do anything

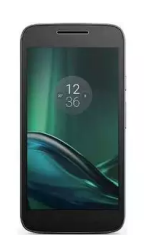

- Is an Android phone
- Connects to the robot controller and issues program start/stop instructions
- Up to two gamepads can be connected for driver-operated control

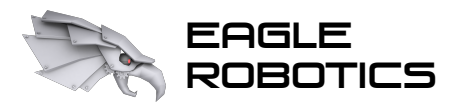

## Installing the Control Software

Download the REV Hardware Client from revrobotics.com/software

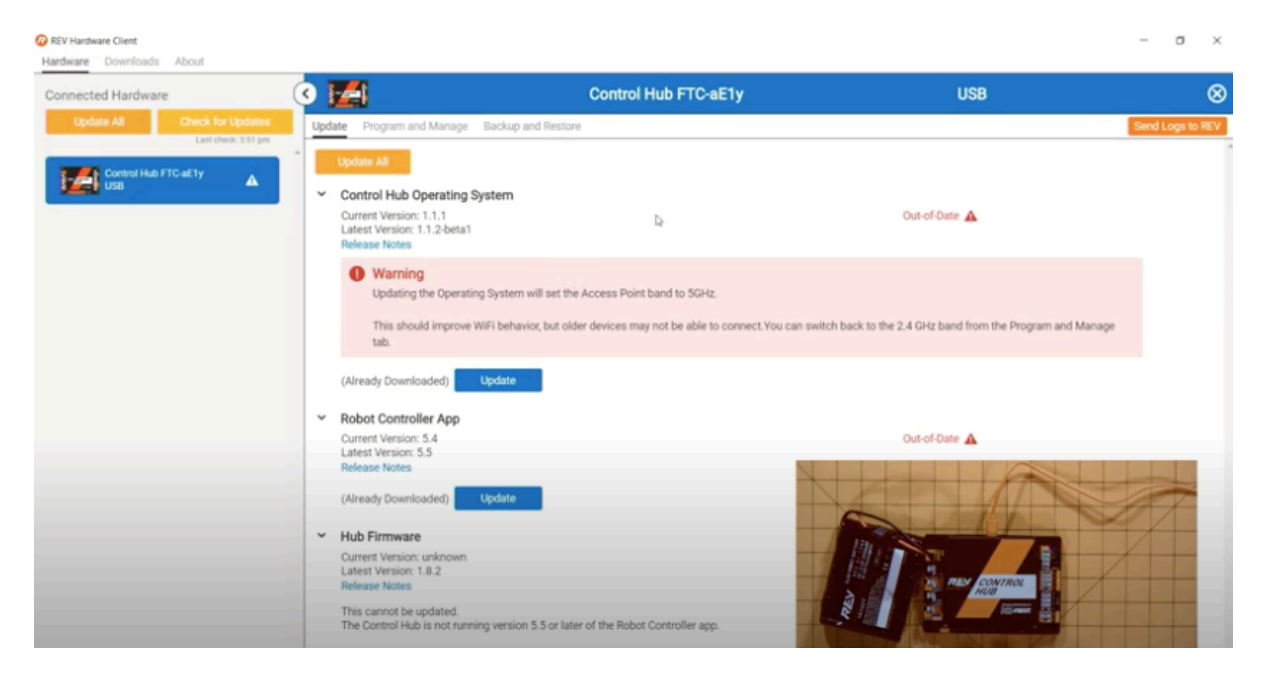

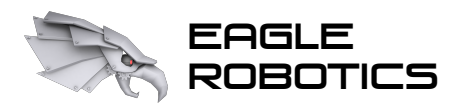

## Setting up the Robot Controller

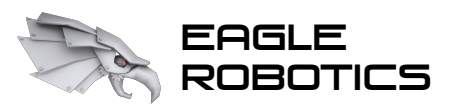

## Control Software

Setting up the robot controller:

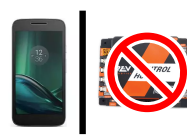

### If using Android phone (version 7):

(exact steps may differ based on phone model and OS version)

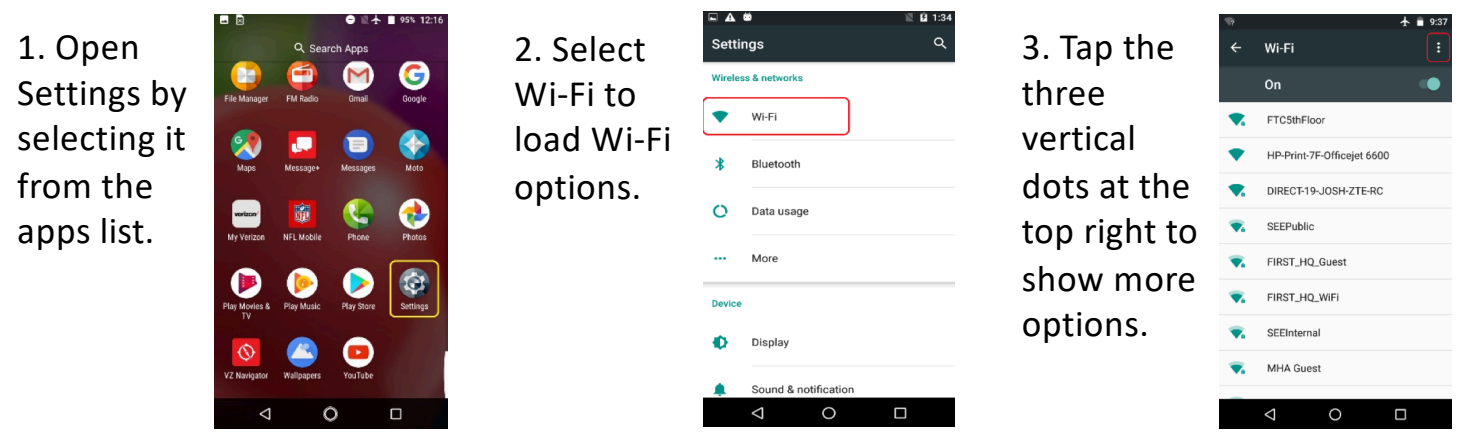

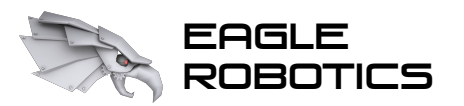

## Control Software

Setting up the robot controller:

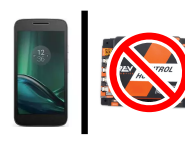

### If using Android phone (version 7):

(exact steps may differ based on phone model and OS version)

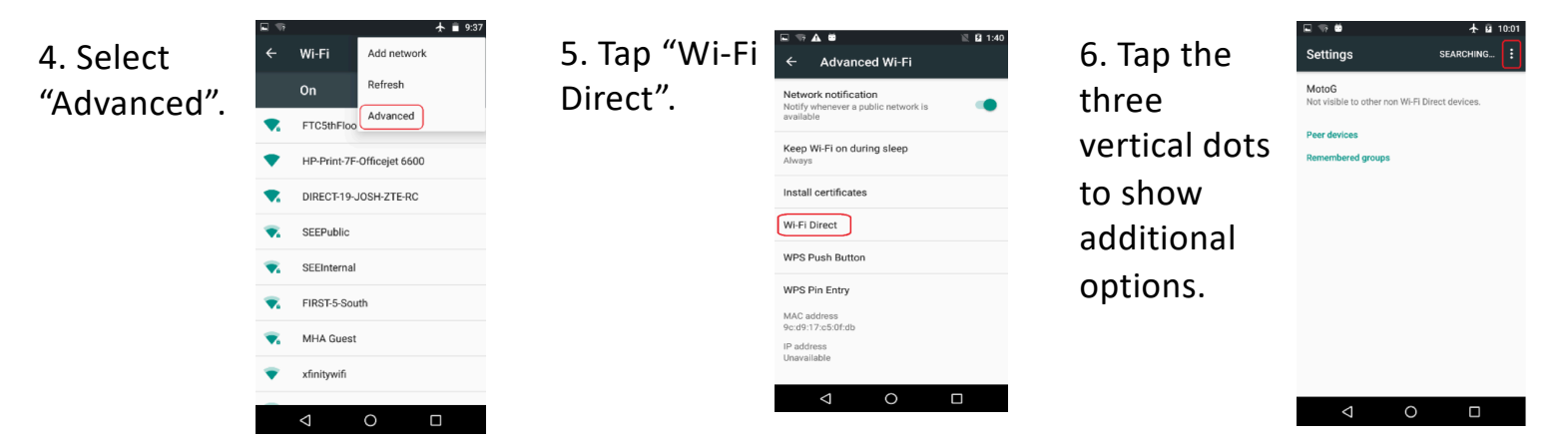

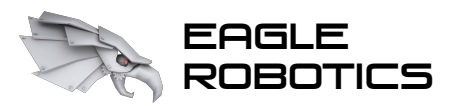

Group letter

9999 – A – RC

Device type

## Control Software

### Setting up the robot controller:

ROAD

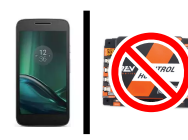

### If using Android phone (version 7):

(exact steps may differ based on phone model and OS version)

### 7. Tap "Configure Device".

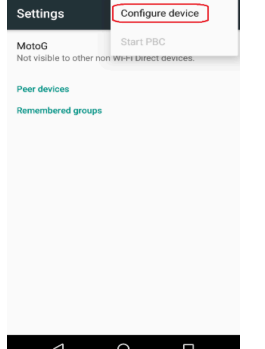

8. Change the device name to match the FIRST-required naming convention, and optionally set the Wi-Fi Direct timeout to "Never disconnect".

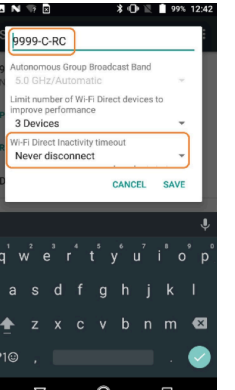

Team number

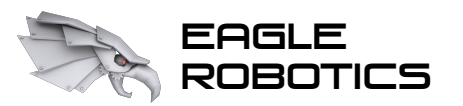

## Control Software

Setting up the robot controller:

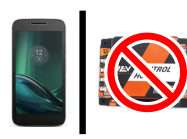

### If using Android phone (version 8):

(exact steps may differ based on phone model and OS version)

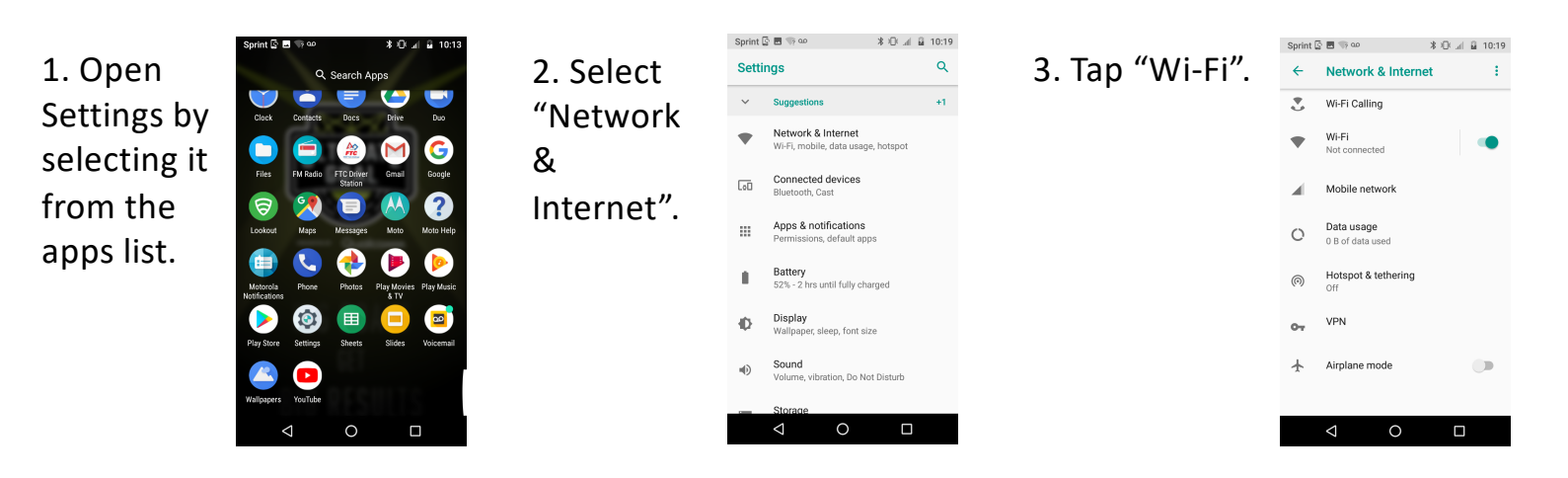

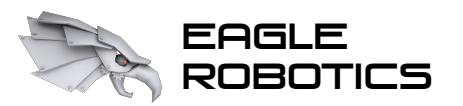

## Control Software

Setting up the robot controller:

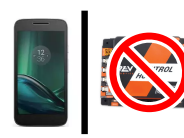

### If using Android phone (version 8):

(exact steps may differ based on phone model and OS version)

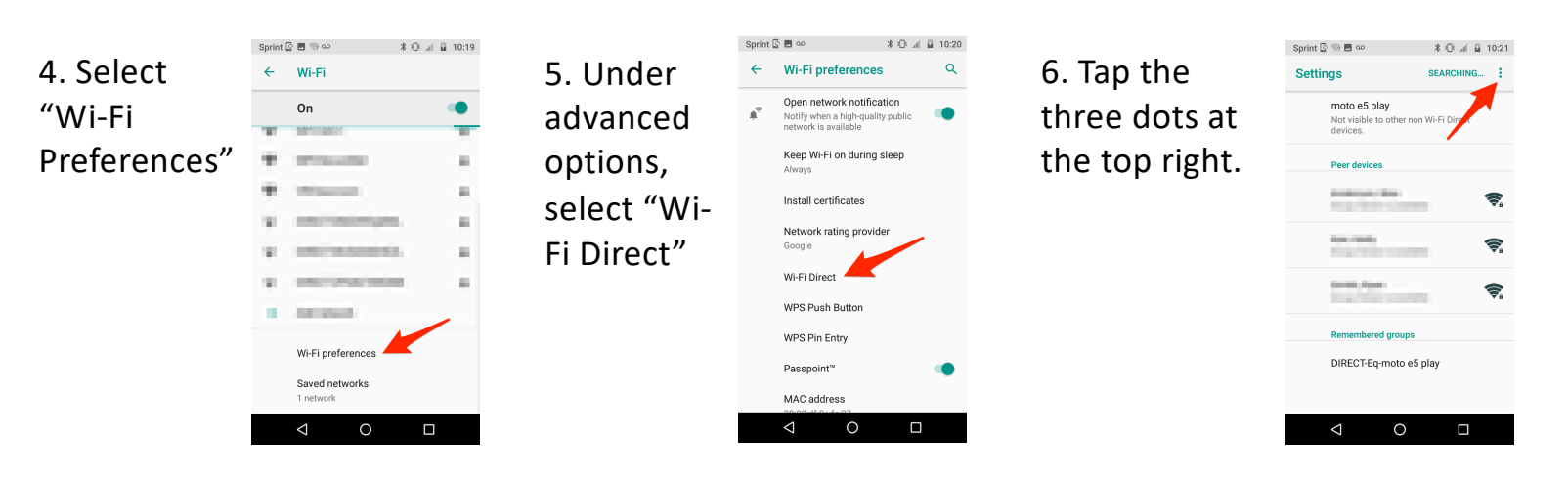

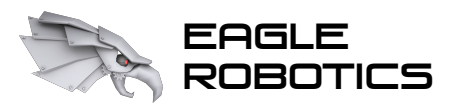

Group letter

9999 – A – RC

Device type

## Control Software

Setting up the robot controller:

Sprint **B** 同 S Go

Settings Configure device

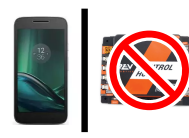

### If using Android phone (version 8):

(exact steps may differ based on phone model and OS version)

### 7. Tap "Configure Device".

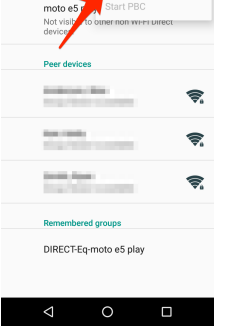

8. Change the device name to match the FIRST-required naming convention, and optionally set the Wi-Fi Direct timeout to "Never disconnect".

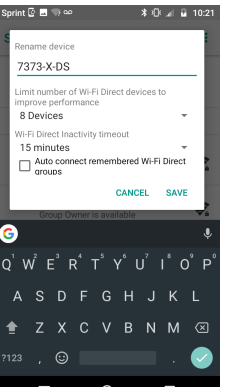

Team number

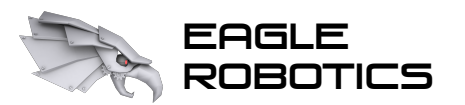

## Control Software

Setting up the robot controller:

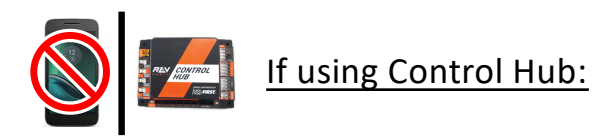

1. Connect your Control Hub to power and connect your computer to the Control Hub's Wi-Fi network.

> (The default Control Hub network will have a network name starting with "FIRST-" or "FTC-", and a default password of "password". Make sure to change this!)

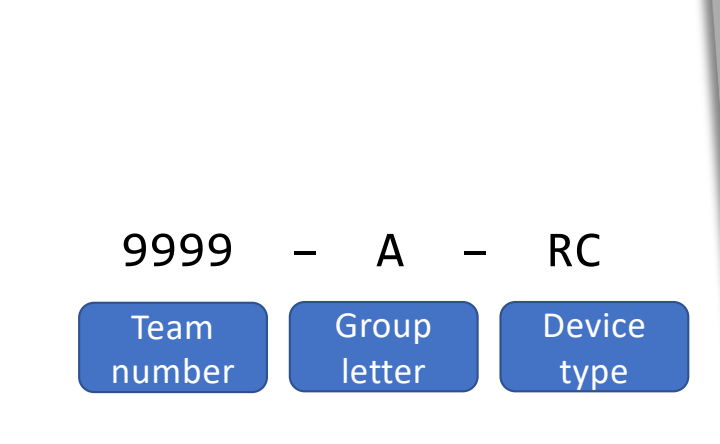

2. Open a web browser and navigate to 192.168.43.1:8080.

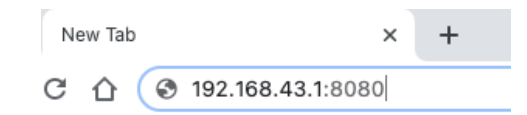

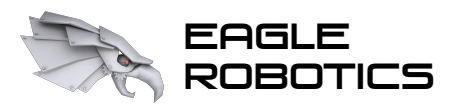

## Control Software

Setting up the robot controller:

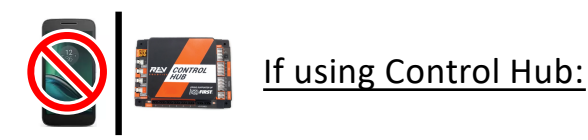

3. Click "Manage" at the top of the page that loads.

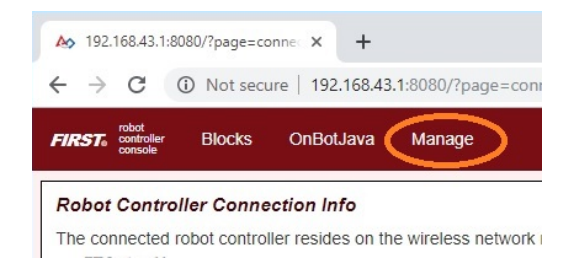

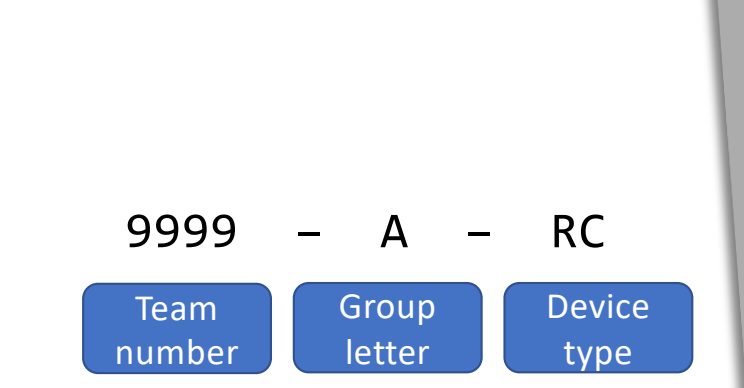

4. Change the Control Hub name to match the FIRST-required naming convention. (The group letter is only necessary if your team will use multiple Control Hubs at competition, paired with different driver stations.)

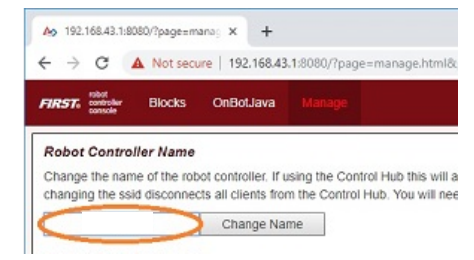

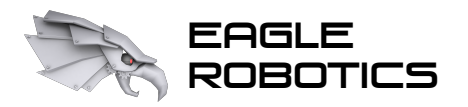

E<br>ROBOTICS Introduction to FTC Blocks Programming

## Setting up and Connecting the Driver Station

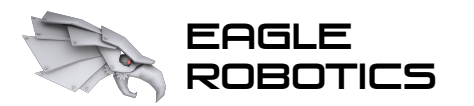

## Control Software

Setting up the driver station:

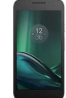

Android phone is the only option for driver station: (exact steps may differ based on phone model and OS version)

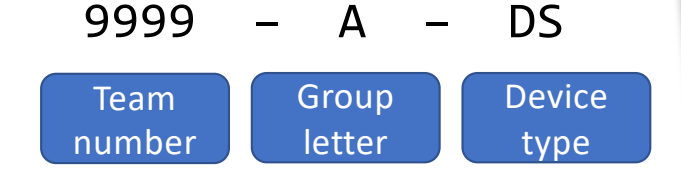

Repeat the same process as with the **Android robot controller phone** but append "DS" at the end of the phone name, rather than "RC".

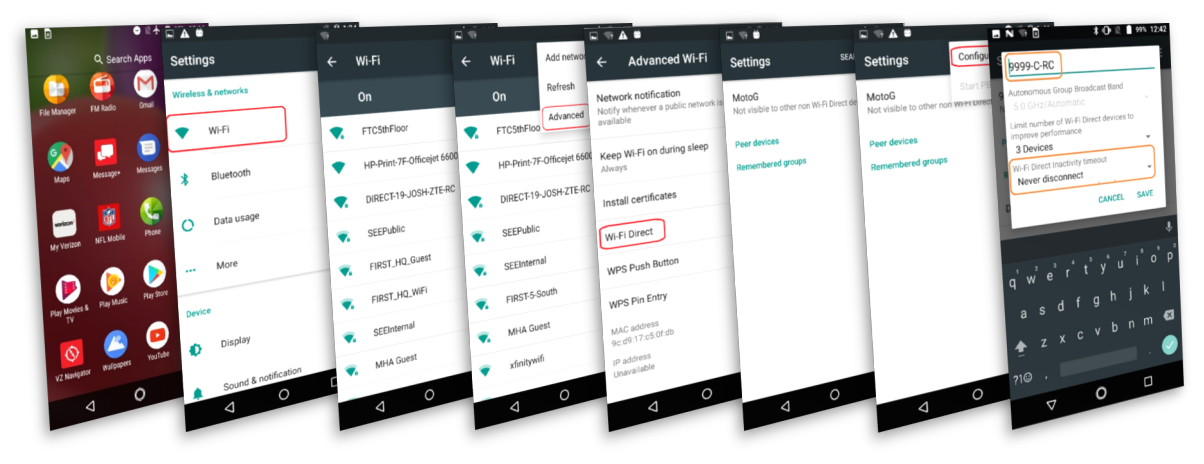

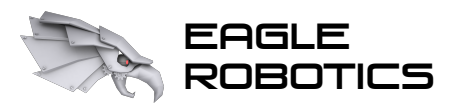

## Control Software

Connecting the driver station to the robot controller:

- 1. Open the FTC Driver Station app.
- 2. Tap the three dots at the top right corner of the screen.
- 3. Tap "Settings" from the pop-up menu.

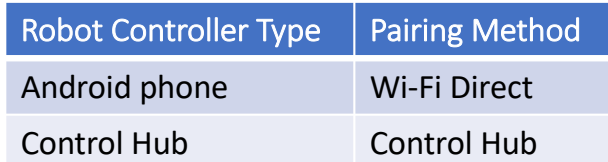

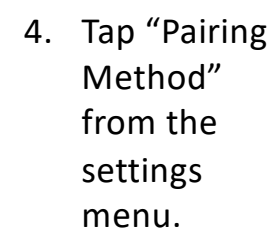

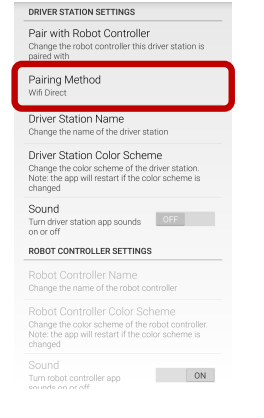

5. Select the method corresponding to the type of robot controller being used.

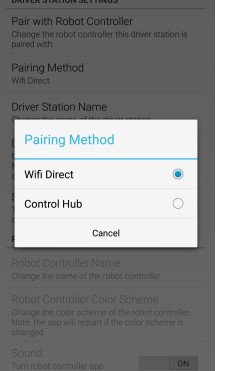

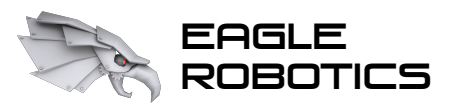

## Control Software

D Ch  $\mathsf D$  $\frac{C}{W}$ 

 $C$ <sub>ef</sub>

<sub>S</sub>

 $\mathsf{G}$ 

 $\mathbf{M}$  $R$ 

Connecting the driver station to the robot controller:

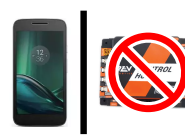

### If using Android robot controller:

(exact steps may differ based on phone model and OS version)

 $7.$ 

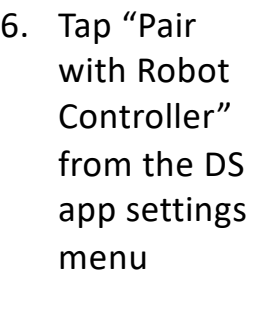

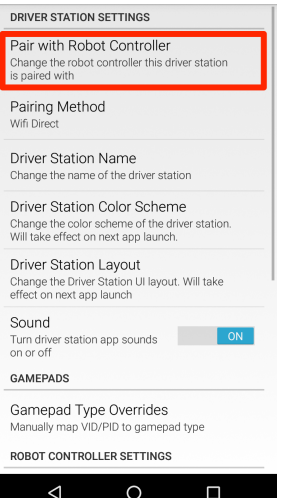

□

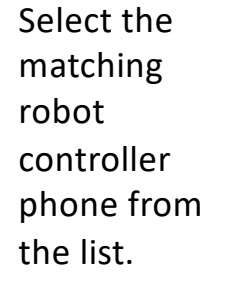

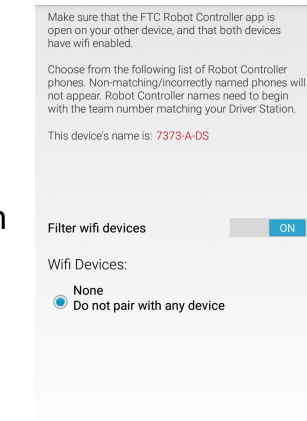

 $\triangleleft$ 

 $\circ$ 

 $\Box$ 

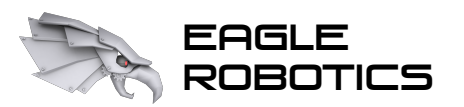

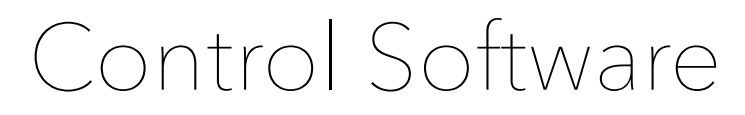

Connecting the driver station to the robot controller:

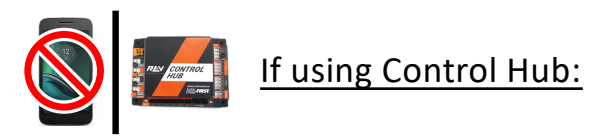

6. Connect to the Control Hub's Wi-Fi network in your device's settings. That's it!

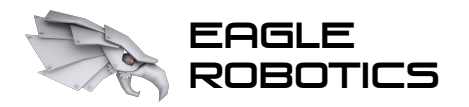

## Configuring Expansion Hub Addresses

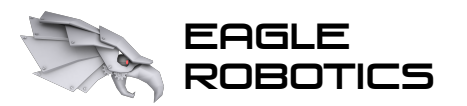

### Control Software

Configuring Expansion Hub addresses:

- 1. Open the FTC Driver Station (or Robot Controller) app.
- 2. Tap the three dots at the top right corner of the screen.
- 3. Tap "Settings" from the pop-up menu.

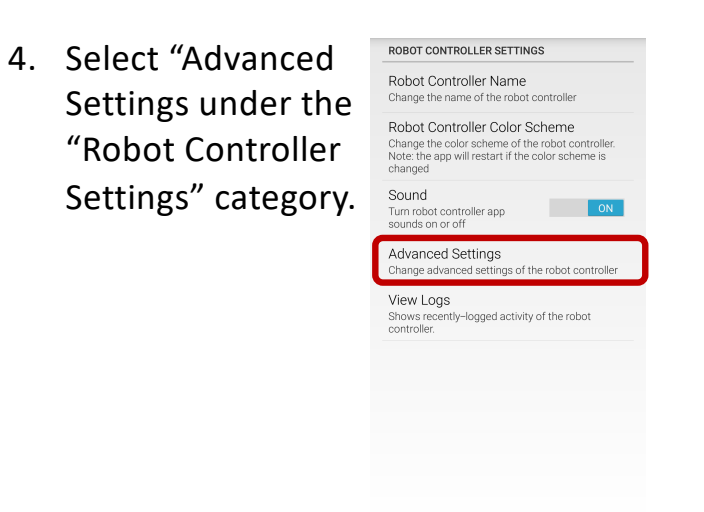

5. Select Expansion Hub Address Change from the menu.

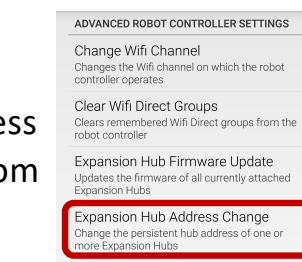

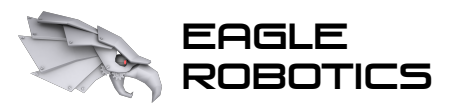

## Control Software

### Do I have to go into the robot controller settings to see an Expansion Hub's address? **No!**

### Firmware Version 1.07.00 or Higher LED Codes

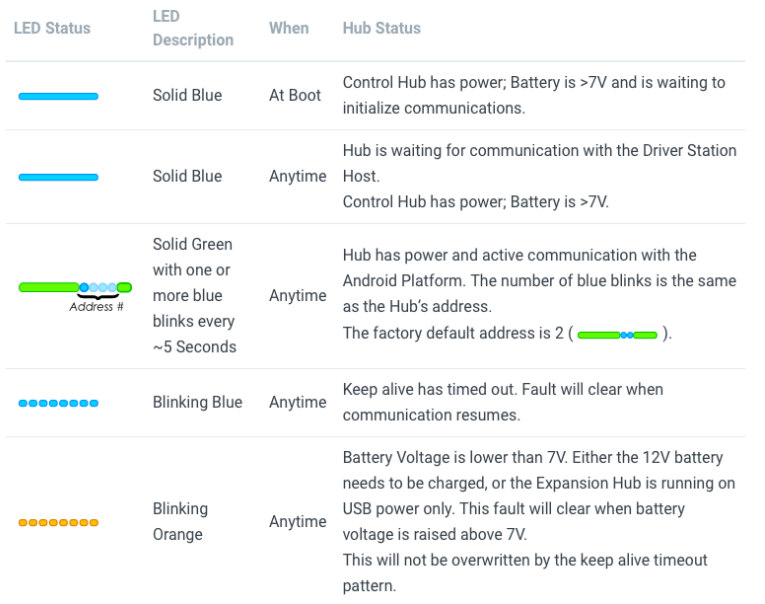

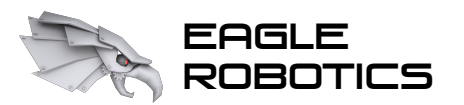

## Control Software

Setting up the robot hardware configuration:

- 1. Open the FTC Driver Station app.
- 2. Tap the three dots at the top right corner of the screen.
- 3. Tap "Configure Robot" from the pop-up menu.
- 4. From there, you can enable or edit an existing configuration, or create a new configuration.

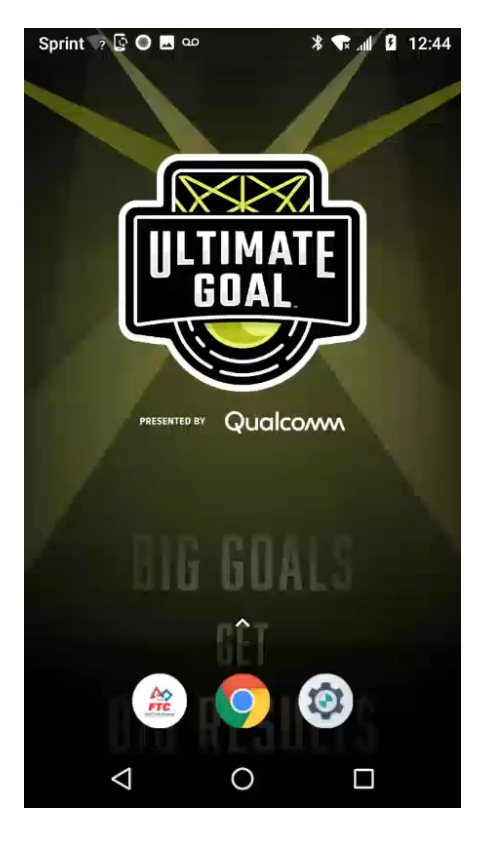

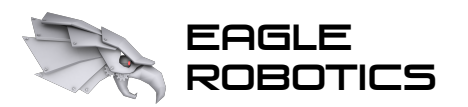

## Accessing Blocks

To access the Blocks interface from your computer, you will need to connect to the robot controller's Wi-Fi network.

### 1. Get the robot controller's network credentials. 2. Connect to the robot controller's

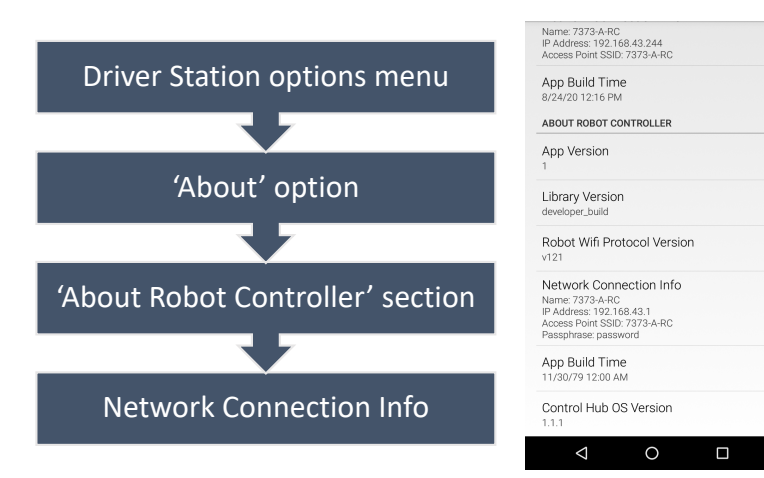

Wi-Fi network. If prompted for a security pin, select the option to enter a password instead.

3. Go in your web browser to the IP address shown in Part 1 but with :8080 appended to the end

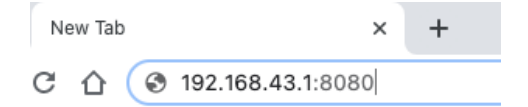

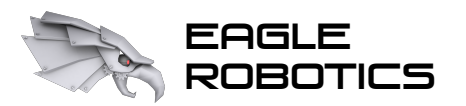

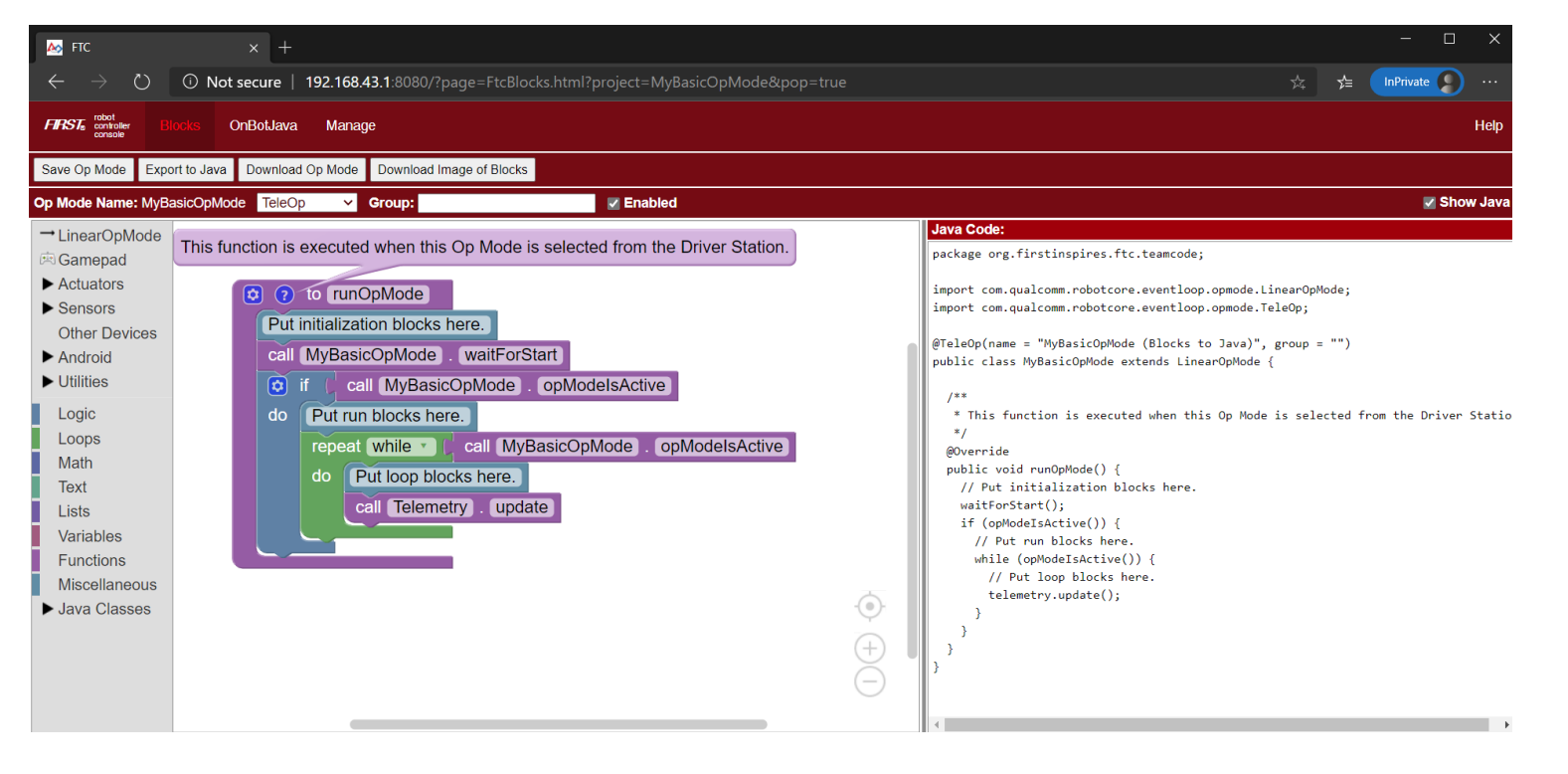

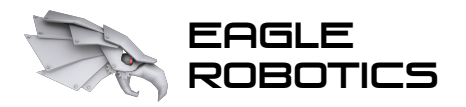

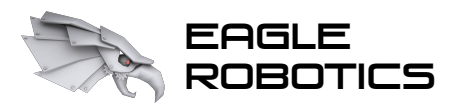

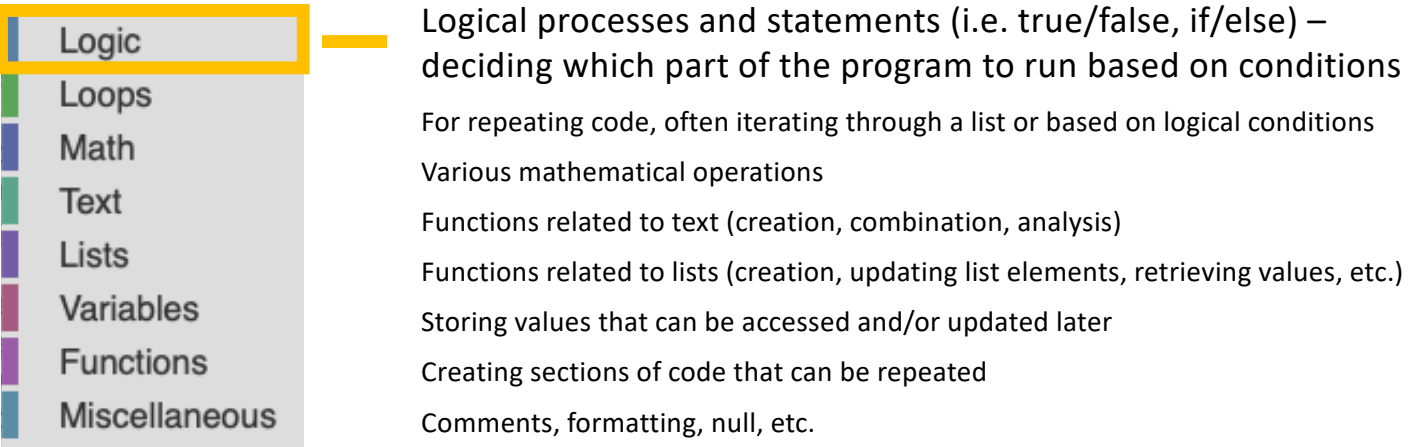

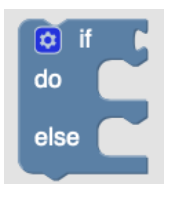

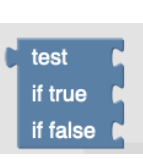

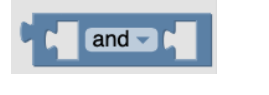

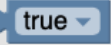

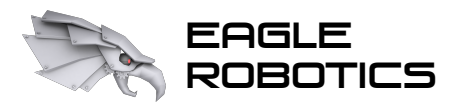

## The Blocks Interface

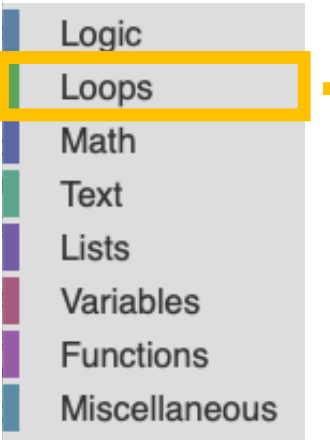

Logical processes and statements (i.e. true/false, if/else) – deciding which part of the program to run based on conditions For repeating code, often iterating through a list or based on logical conditions Various mathematical operations Functions related to text (creation, combination, analysis) Functions related to lists (creation, updating list elements, retrieving values, etc.) Storing values that can be accessed and/or updated later Creating sections of code that can be repeated Comments, formatting, null, etc.

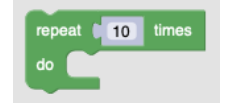

break out v of loop

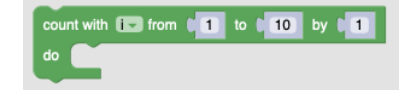

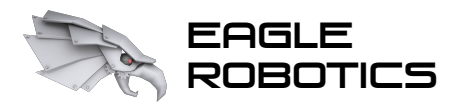

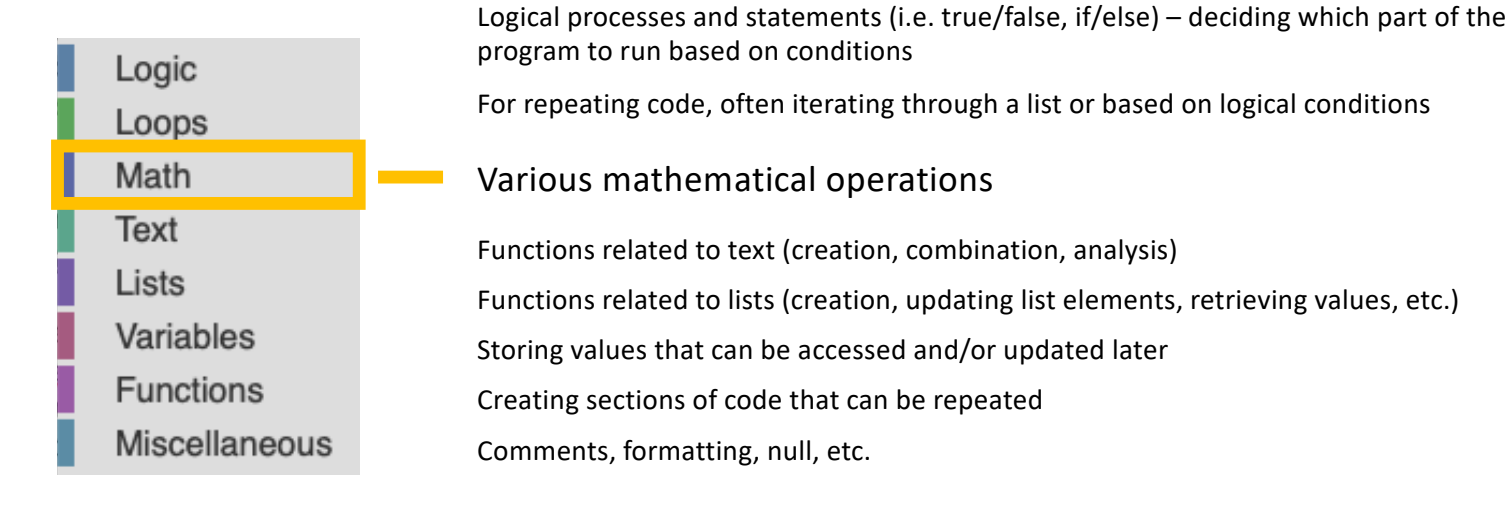

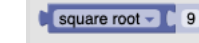

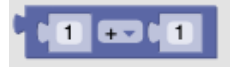

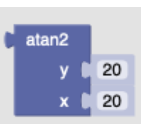

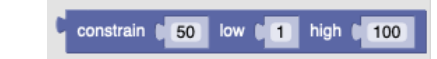

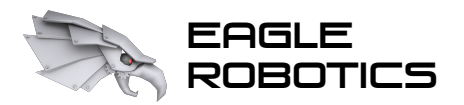

Logic Loops Math

**Text** 

Lists

Variables **Functions** 

### Introduction to FTC Blocks Programming

## The Blocks Interface

Logical processes and statements (i.e. true/false, if/else) – deciding which part of the program to run based on conditions

For repeating code, often iterating through a list or based on logical conditions

Various mathematical operations

Functions related to text (creation, combination, analysis)

Functions related to lists (creation, updating list elements, retrieving values, etc.)

Storing values that can be accessed and/or updated later

Creating sections of code that can be repeated

**Miscellaneous** Comments, formatting, null, etc.

in text  $\left|\frac{1}{2}\right|$  {textVariable} =  $\left|\frac{1}{2}\right|$  find first = occurrence of text abc

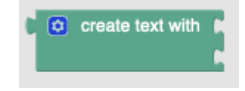

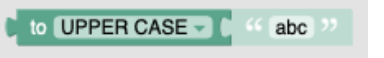

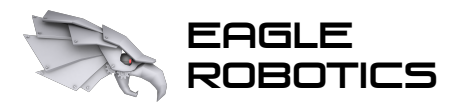

## The Blocks Interface

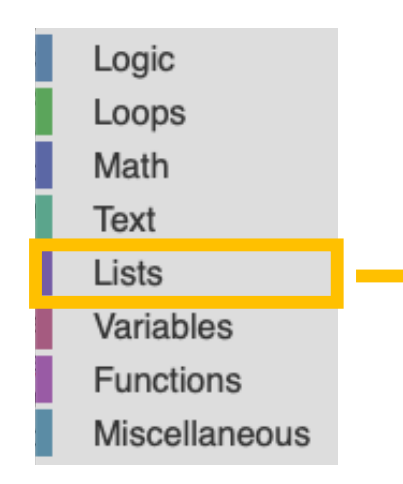

Logical processes and statements (i.e. true/false, if/else) – deciding which part of the program to run based on conditions

For repeating code, often iterating through a list or based on logical conditions

Various mathematical operations

Functions related to text (creation, combination, analysis)

Functions related to lists (creation, updating list elements, retrieving values, etc.)

Storing values that can be accessed and/or updated later

Creating sections of code that can be repeated

Comments, formatting, null, etc.

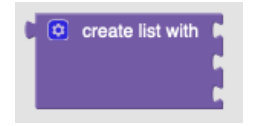

in list  $\left(\frac{1}{2}$  {listVariable}  $\leftarrow$  find first  $\leftarrow$  occurrence of item

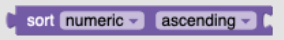

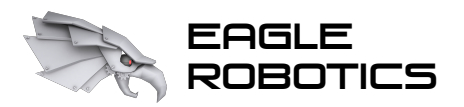

Logic

Loops Math

Text Lists

Variables

Functions

Miscellaneous

### Introduction to FTC Blocks Programming

## The Blocks Interface

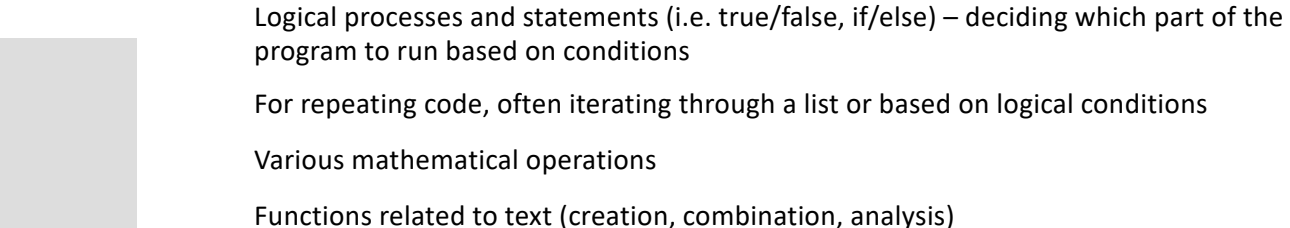

Functions related to lists (creation, updating list elements, retrieving values, etc.)

Storing values that can be accessed and/or updated later

Creating sections of code that can be repeated

Comments, formatting, null, etc.

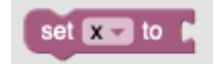

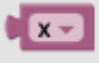

change  $\overline{\mathbf{x}}$  by

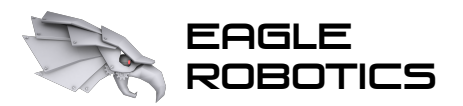

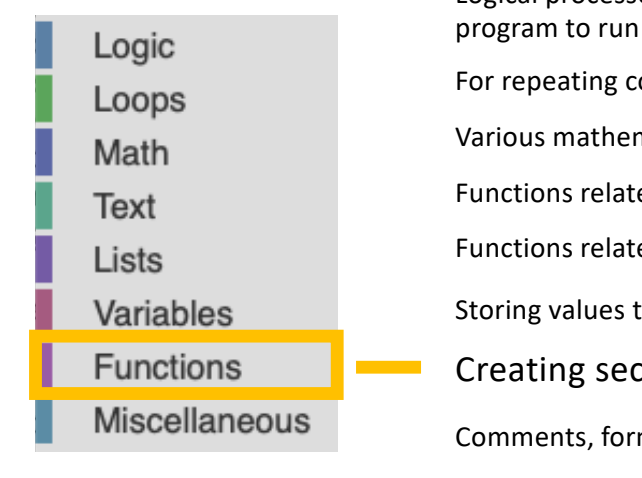

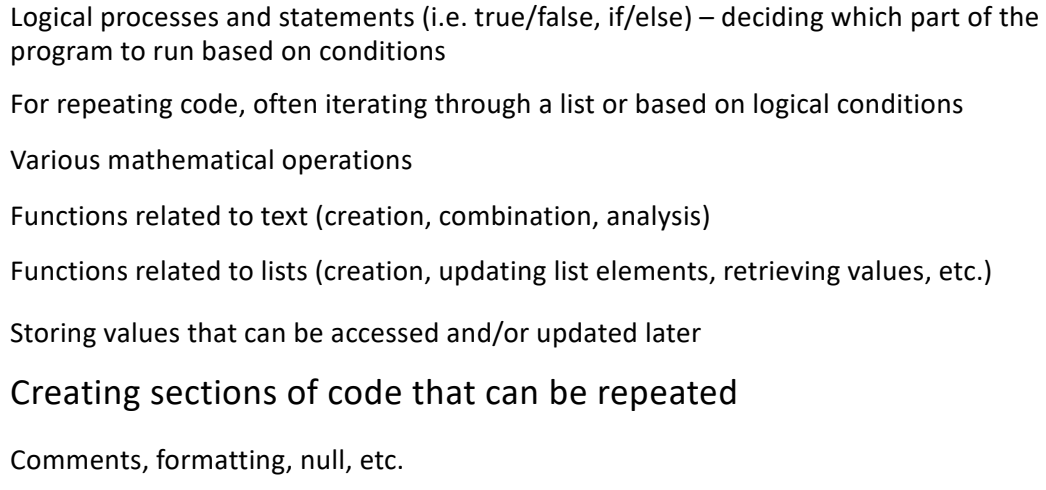

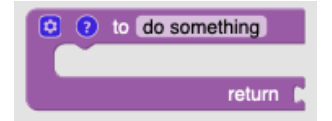

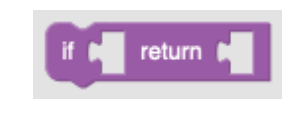

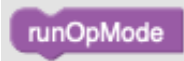

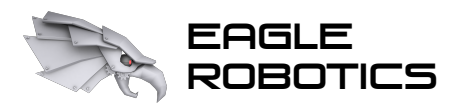

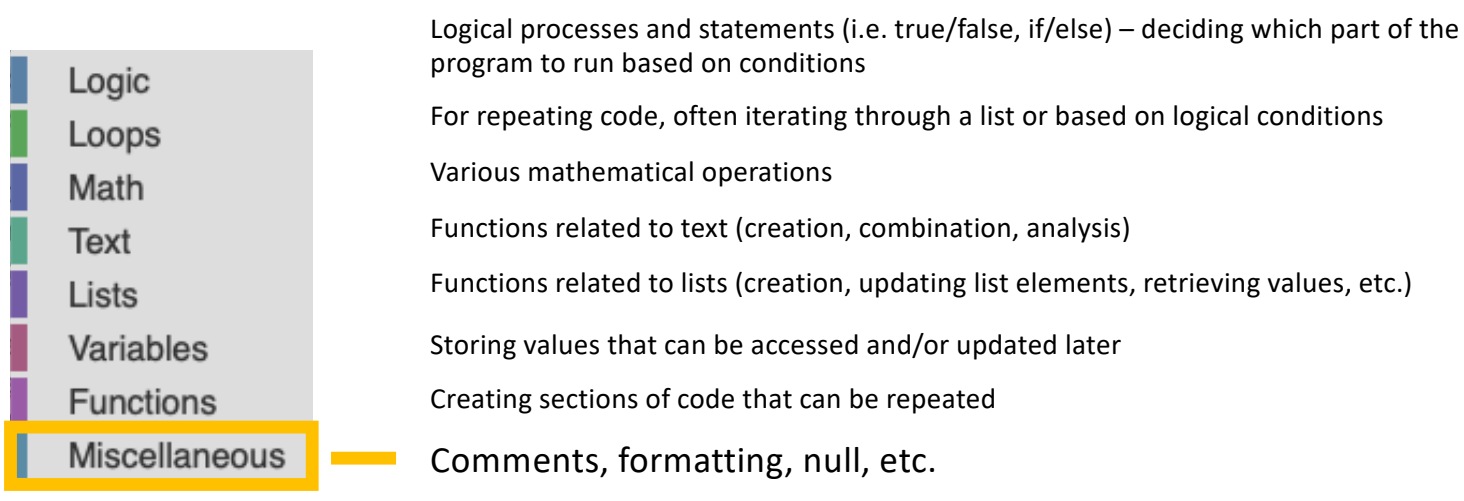

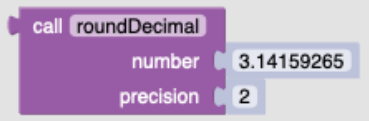

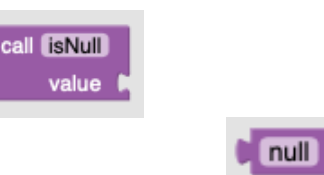

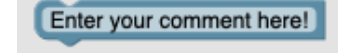

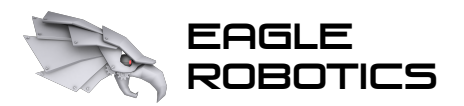

## The Blocks Interface (FTC-specific)

 $\rightarrow$  LinearOpMode

Holds functions and variables necessary for regulating program flow

Before looking at LinearOpMode capabilities, we need to understand the process of running a program.

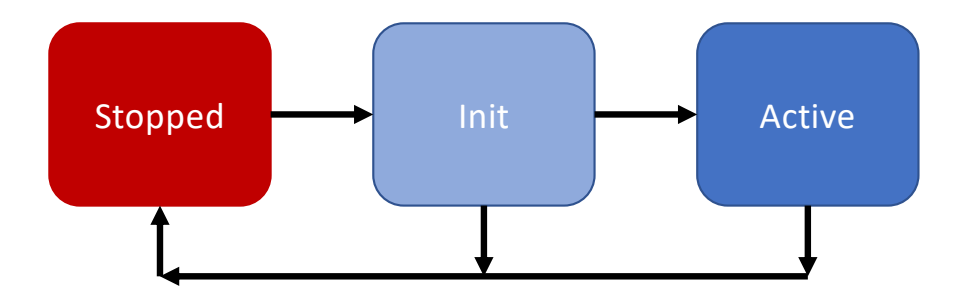

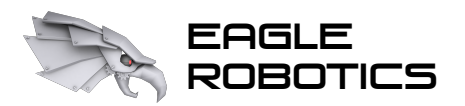

## The Blocks Interface (FTC-specific)

Two types of OpModes:

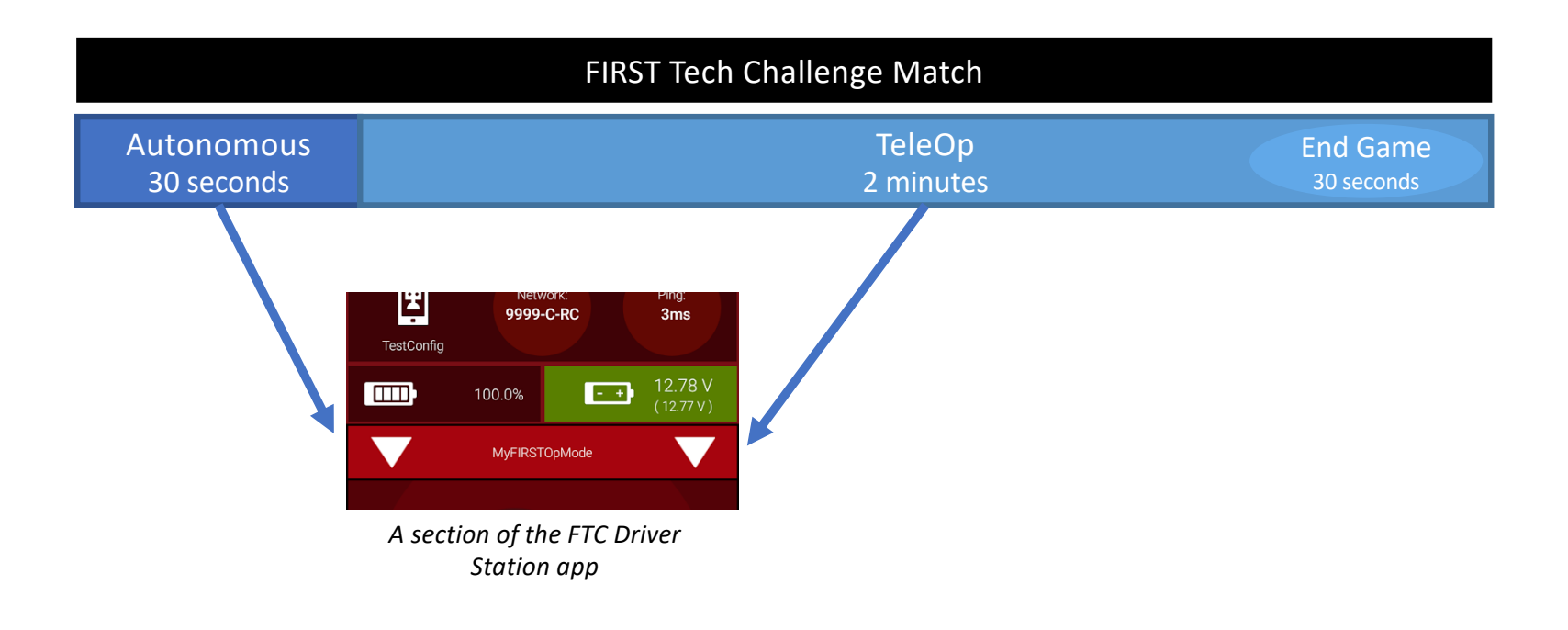

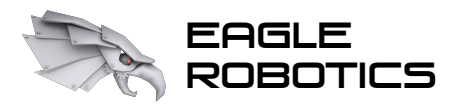

## The Blocks Interface (FTC-specific)

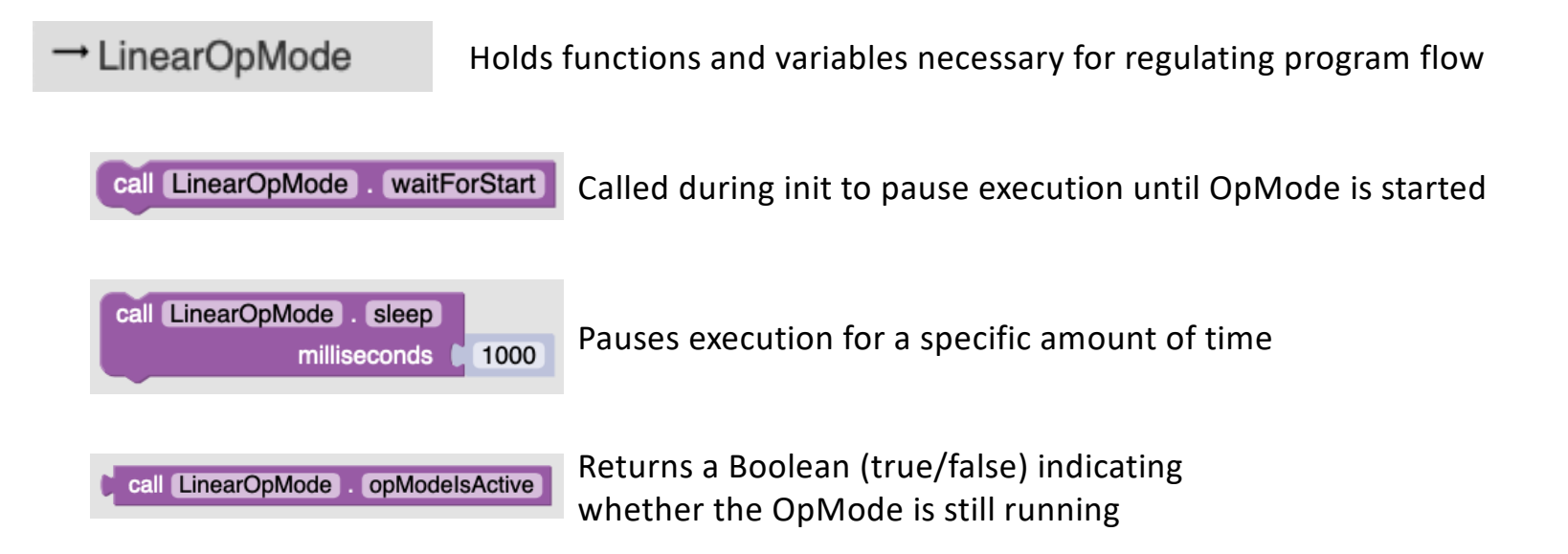

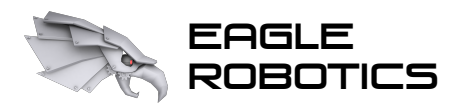

## The Blocks Interface (FTC-specific)

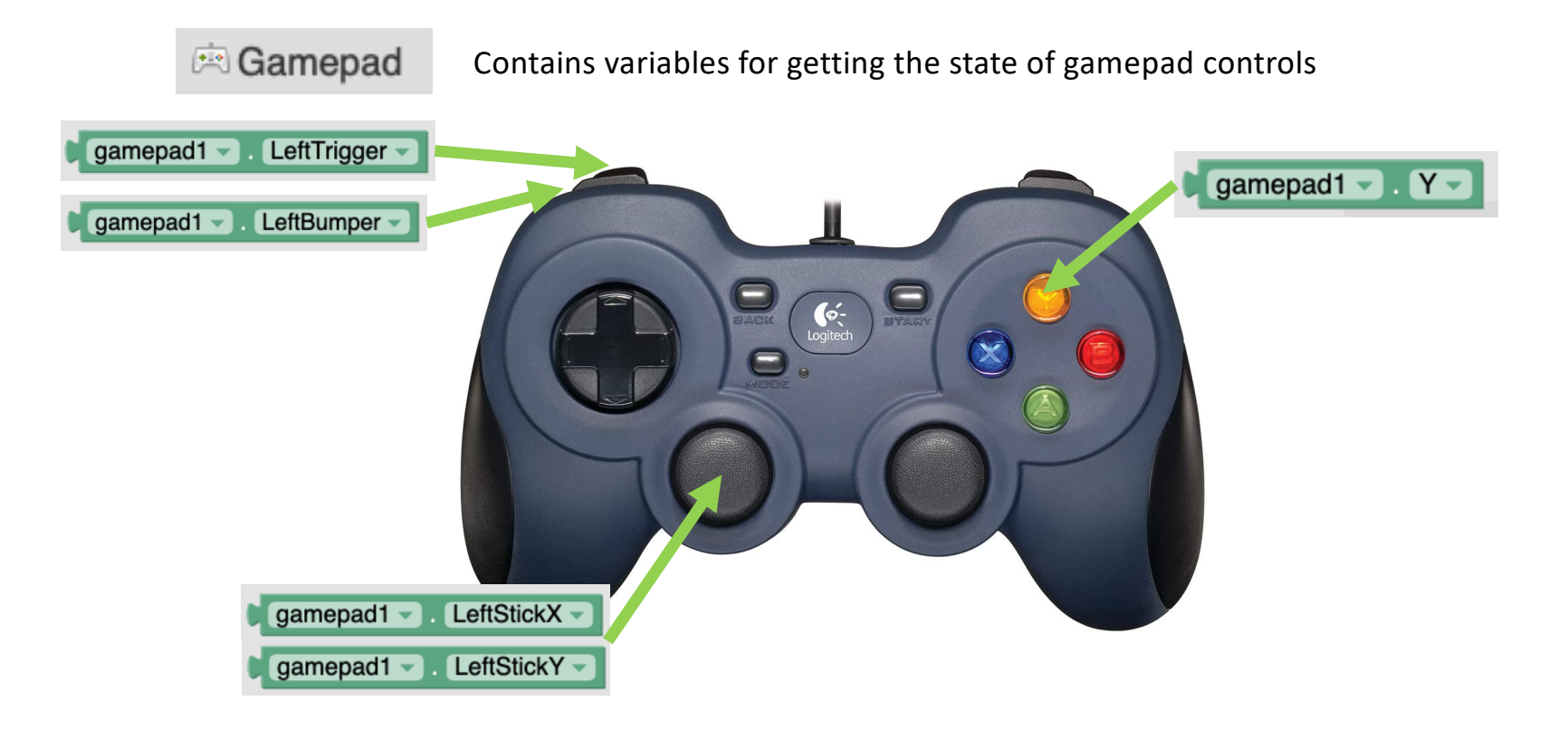

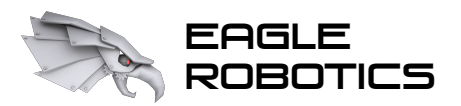

## The Blocks Interface (FTC-specific)

 $\blacktriangledown$  Actuators

▼ DcMotor

 $=$  Dual

Contains functions for controlling robot motors (The Dual category allows for controlling two motors with one function call)

Example (setting motor power):

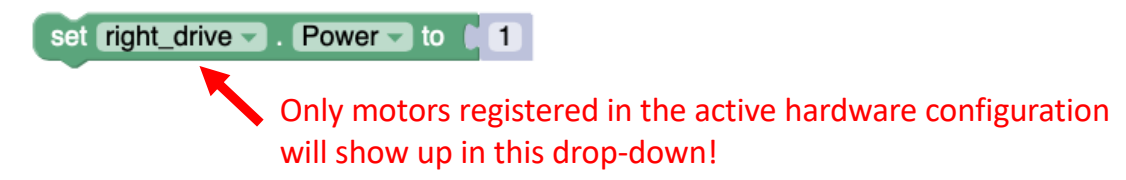

Example (running to an encoder position – requires encoder to be connected):

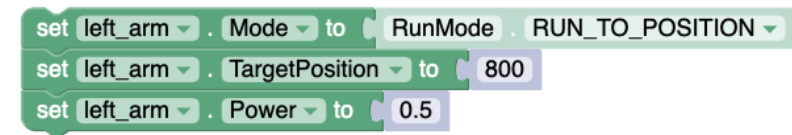

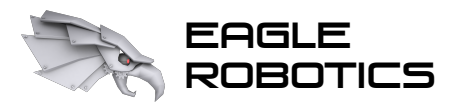

Robotics Introduction to FTC Blocks Programming

## The Blocks Interface (FTC-specific)

▼ Actuators 360 CRServo **i** Servo

Contains functions for controlling robot servos

Both Servo and CRServo do the same thing underneath – they just provide different functions to control the servo. Whether a servo shows up under Servo or CRServo is dependent on how the servo was assigned in the hardware configuration.

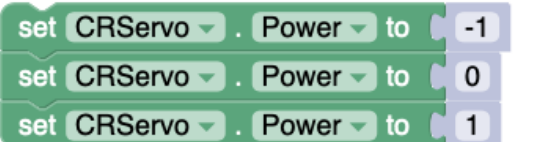

Designed for servos that move continuously in a direction

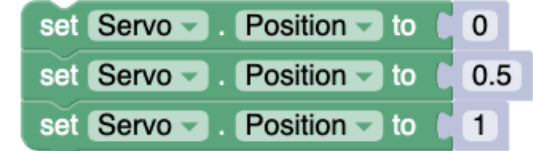

Designed for servos that rotate to a preset position

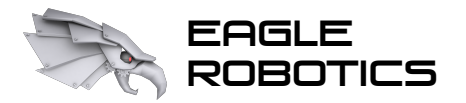

Robotics Introduction to FTC Blocks Programming

## The Blocks Interface (FTC-specific)

### ▼ Sensors

- IMU-BNO055 IMU-BNO055 Parameters ● DistanceSensor & REV Color/Range Sensor
- **VoltageSensor**

### ▼ Other Devices

 $\rightarrow$  AnalogInput

Contains functionality for reading data from different sensors on the robot

The categories to the left are a few of the available sensor options. Some sensors, like potentiometers, may appear in the "Other Devices" category.

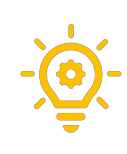

The IMU-BNO055 category gives capability for reading data from the REV Hub IMU (inertial measurement unit), giving teams features such as angle measurement, which can be useful when desiring to drive straight or turn.

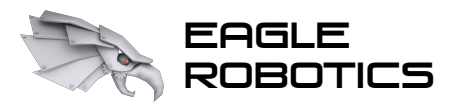

## The Blocks Interface (FTC-specific)

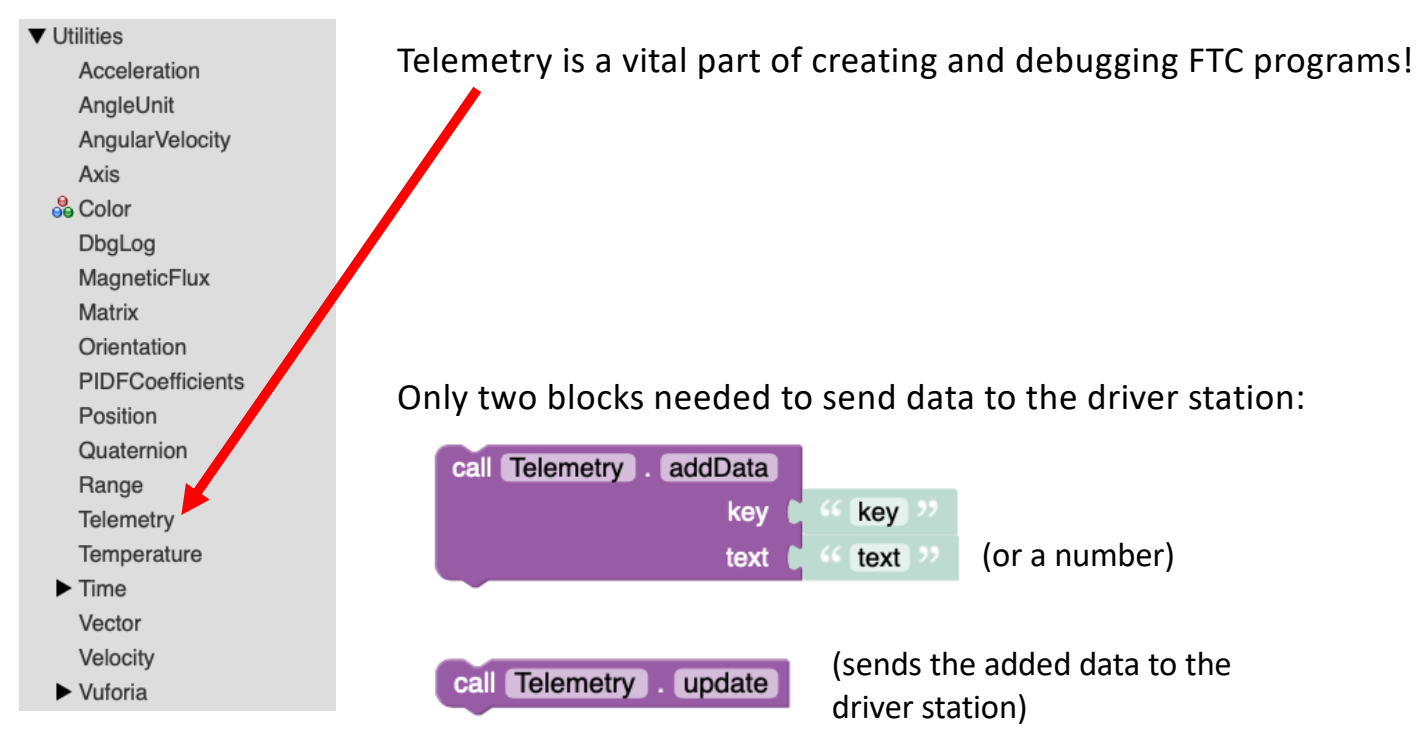

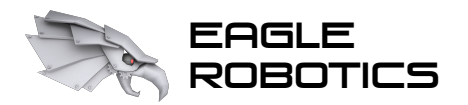

## Let's Try Some Examples!

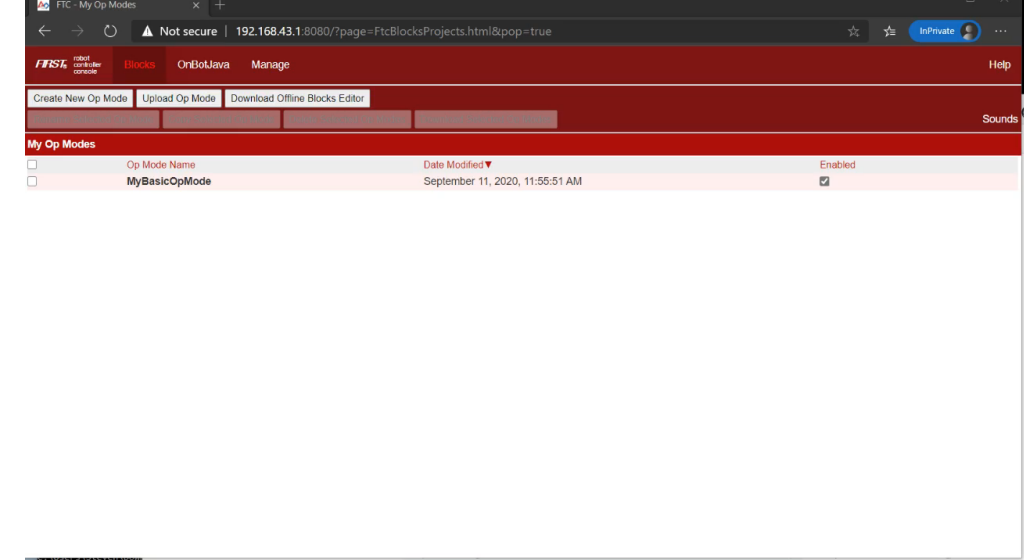

1. Create a basic TeleOp program (driver-controlled) to drive two motors from a gamepad

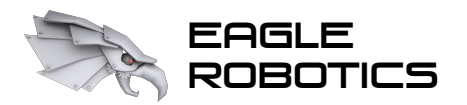

## Let's Try Some Examples!

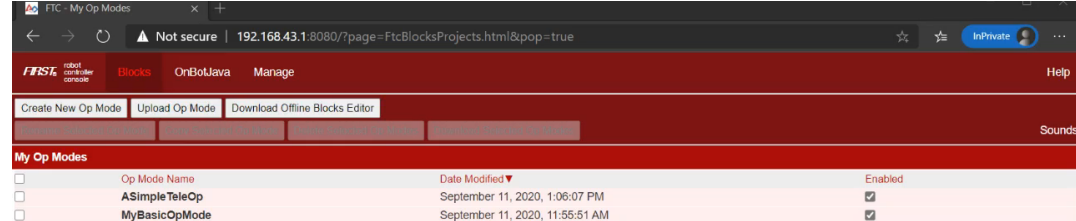

2. Create an autonomous program to move the robot forwards and backwards twice

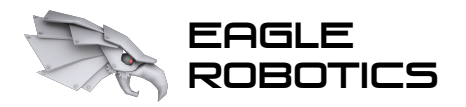

## Extra Features to Know

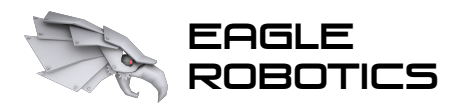

Robotics Introduction to FTC Blocks Programming

Blocks and Java Together?

What if you have one team member that's familiar with Java, but other team members only know how to use blocks? Just use both! (New feature in FTC software v5.5)

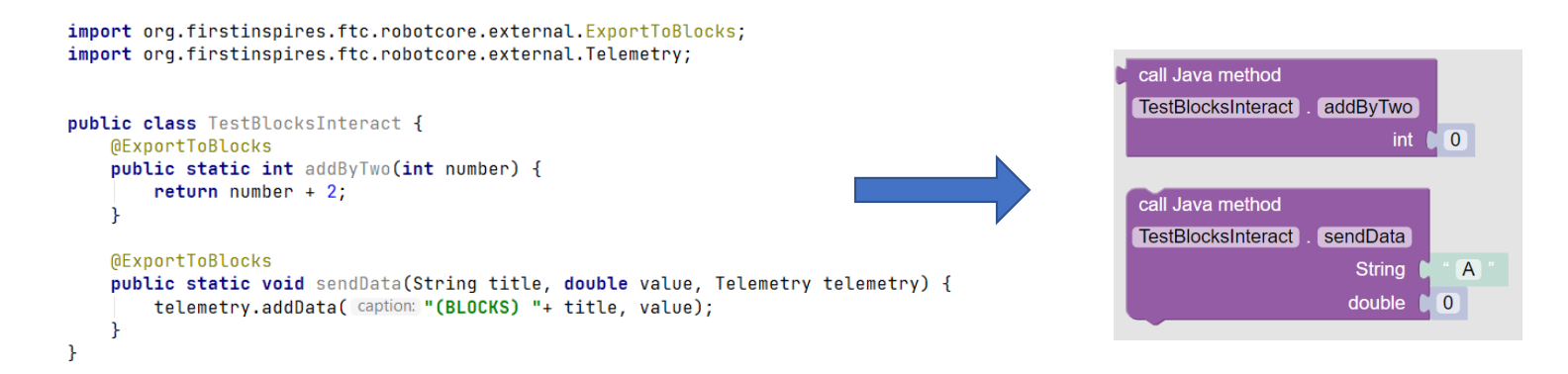

Public static methods in Java, annotated with @ExportToBlocks, are automatically added to Blocks.

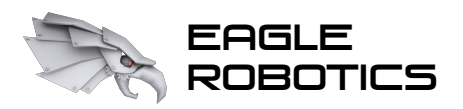

--

### Introduction to FTC Blocks Programming

## Downloadable Blocks Editor

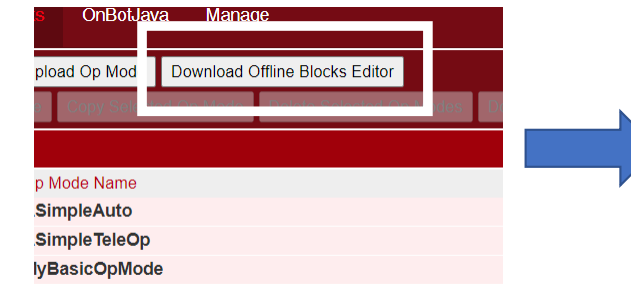

Download a Blocks editor unique to your current robot configuration.

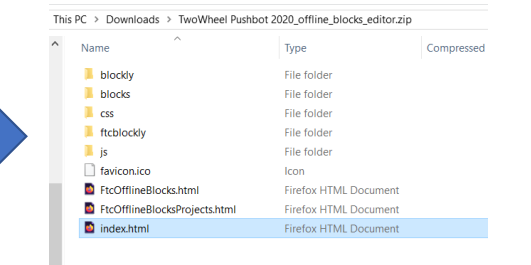

Extract the zip file and open index.html

Edit blocks! Make sure to reupload files to the actual robot controller when you're done.

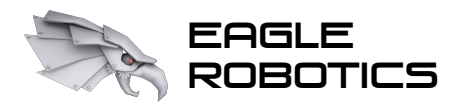

## Conclusion

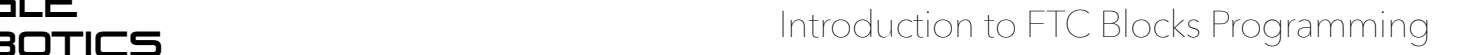

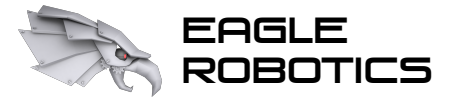

### Our Team's Recommendations

Our team's advice, based on past experience:

- 1. Have two programmers: one for autonomous, and one for TeleOp
- 2. Back up programs frequently, especially before competition!

(Download the OpMode file, and save it to a shared team folder, with version numbers 1.0 for major changes, and 0.1 for minor changes)

- 3. Work on defining and using variables throughout your code to make the program easier for judges to understand
- 4. Comment EVERY section of code or function!

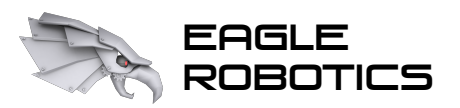

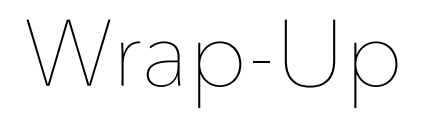

### **Contact Information:**

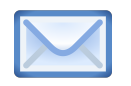

Team Emai[l: team7373robotics@gmail.com](mailto:team7373robotics@gmail.com)

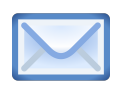

Coach's Emai[l: bsmith@mtparanschool.com](mailto:bsmith@mtparanschool.com) (Brad Smith)

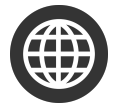

Team Websit[e: eaglerobotics.ne](https://eaglerobotics.net/)t

**Blocks Resources:**

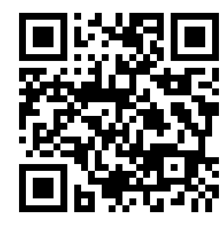

[eaglerobotics.net/blocksprogrammin](https://eaglerobotics.net/blocksprogramming)g